Una volta aperto l'elenco, potete effettuare la ricerca della vostra proprietà utilizzando la funzione di ricerca di Adobe Acrobat Reader.

Per farlo, inserite nell'apposito box della barra degli strumenti (indicato nell'immagine seguente) prima il vostro **COGNOME** e poi il vostro **NOME** (è importante che inseriate i vostri dati in questo esatto ordine), quindi premete il pulsante **"Invio"** sulla tastiera. Se il nominativo è presente nell'elenco, il programma lo visualizzerà e lo evidenzierà.

**ATTENZIONE:** potrebbero presentarsi casi di omonimia, controllate che la data di nascita corrisponda, se non è così premete più volte il pulsante **INVIO** fino a visualizzare la proprietà di vostro interesse.

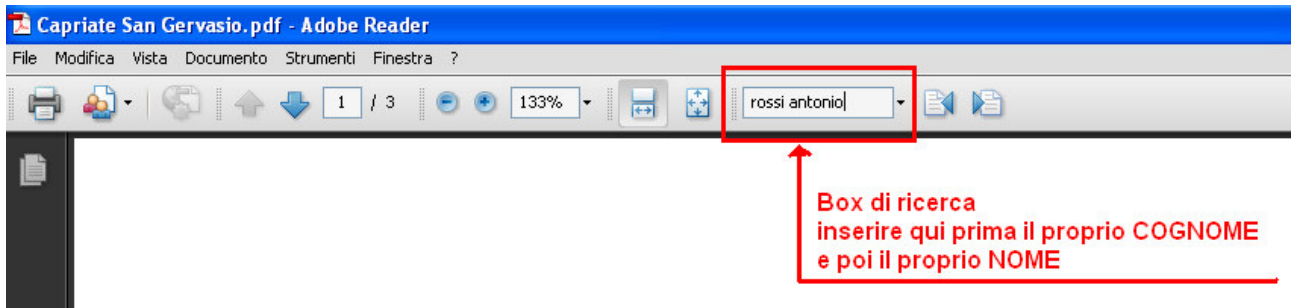

 È possibile effettuare la ricerca all'interno della lista anche per **MAPPALE**. Per farlo, inserite il numero del mappale di vostro interesse, quindi premete **INVIO**. Il sistema evidenzierà, uno per volta, tutti i mappali contenenti il numero immesso. Premere più volte il tasto **INVIO** sino ad evidenziare il mappale corrispondente alla proprietà di vostro interesse (nominativo, data di nascita, foglio, particella).

**ATTENZIONE:** l'elenco è organizzato per singolo proprietario, quindi lo stesso mappale è indicato tante volte quanti sono gli eventuali comproprietari.

## **Comune di Trezzo Sull'Adda**

## **Asse principale**

DEMANIO PUBBLICO DELLO STATO - Fg. 1 - Mapp. 88, 10; IMMOBILIARE VILLA PARADISO con sede in BERGAMO - Fg. 1 - Mapp. 120; LE FOPPE S.R.L. con sede in VIMENRCATE FG .1 - Mapp. 51; OPERA PIA SAN BENEDETTO IN TREZZO SULL ADDA - Fg. 1 - Mapp. 7, 8, 93.